# コンパイルの仕方

TeraPadを使用する方法

# TeraPadを使ったコンパイル方法の設定(1)

- ▶ vccnet.cmdをインストール
	- ▶ Kbookからvccnet.cmdをダウンロードする
		- ▶ 拡張子「.txt」をつけられることがある(vccnet.cmd.txtとなる)
		- ▶ この時は「.txt |を削除する
	- ▶ vccnet.cmdを「C:¥Program Files(x86)¥TeraPad」フォルダに格 納する

以下に記載されている方法をアレンジしています

http://tokyo-ct.net/usr/kosaka/for\_students/msvcpp/terapad\_com.html

# TeraPadを使ったコンパイル方法の設定(2)

- ▶ TeraPadを起動
- ▶ [ツール]-[ツールの設定]を 選択
	- ▶ [ツールの設定]ウィンドウの [追加]をクリック

修正するときは「修正」

▶ 右のウィンドウの通りに設定

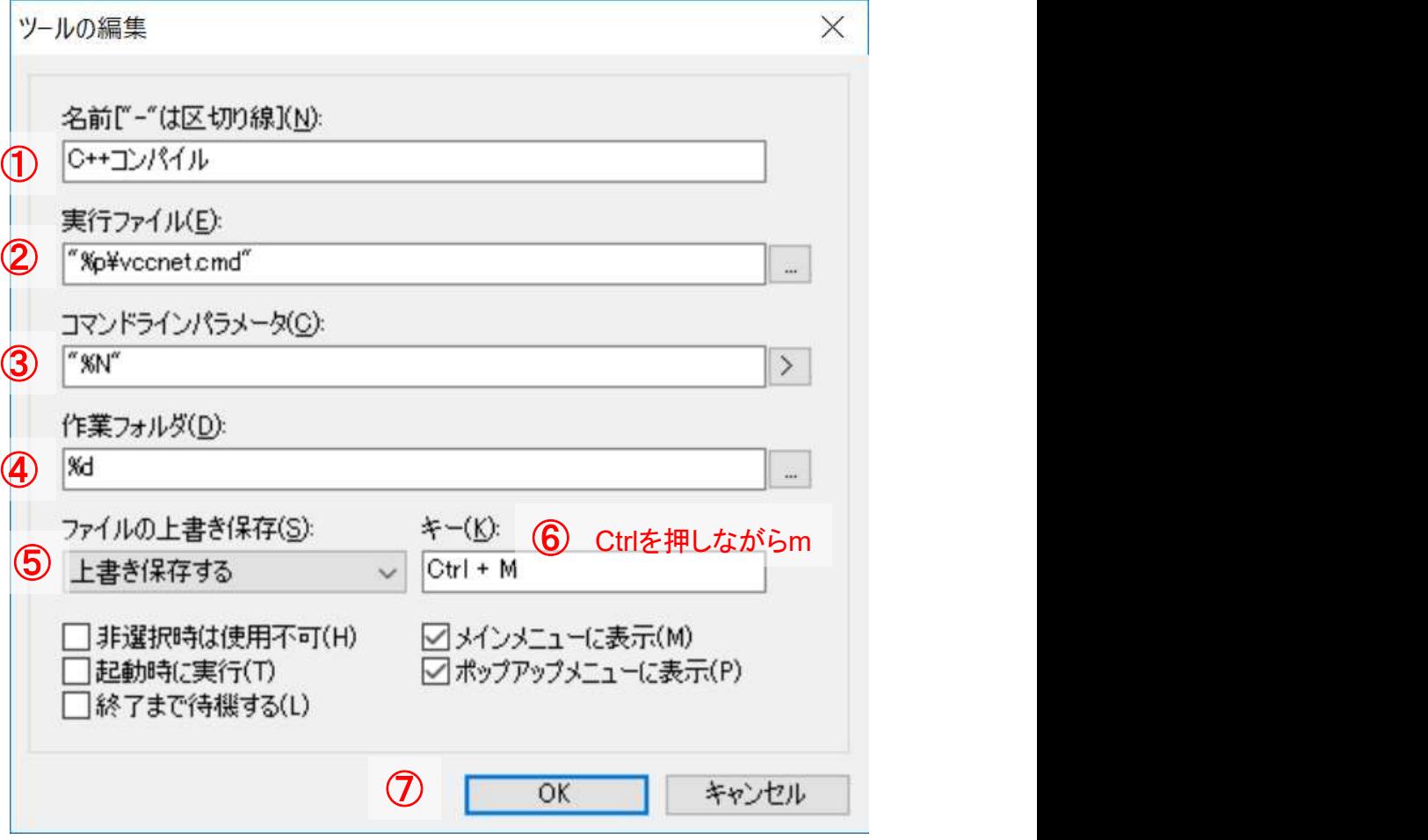

■ 31 2022年 2022年 コンテレンストロング マークストランド 2022年 2月 2022年 2月 2022年 2月 2022年 2月 2022年 2月 2022年 2月 2022年 2月 2022年 2月 2023年 2月 2023年 2月 2023年 2月 2023年 2月 2023年 2月 2023年 2月 2023年 2月 2023年 2月 2023年 2月 2023年 2月 2023年 2月 2023年 2月 202

http://tokyo-ct.net/usr/kosaka/for\_students/msvcpp/terapad\_com.html

## TeraPadのTABストップの設定

# ▶ プログラミング言語の時は、TABを4にしておくことが多 い eraPadのTABストップの設定<br>プログラミング言語の時は、TABを4にし<br>い<br>N度方法<br>ト [表示]- [タブの文字数]-「4」をクリックする

#### 設定方法

#### ▶ 古いバージョンの設定方法

▶ [表示]-[オプション]をクリックし、[タブの文字数]を「4」に設定 する

## TeraPadを使ったコンパイル方法

### ▶ プログラムを入力し、名前をつけて保存する

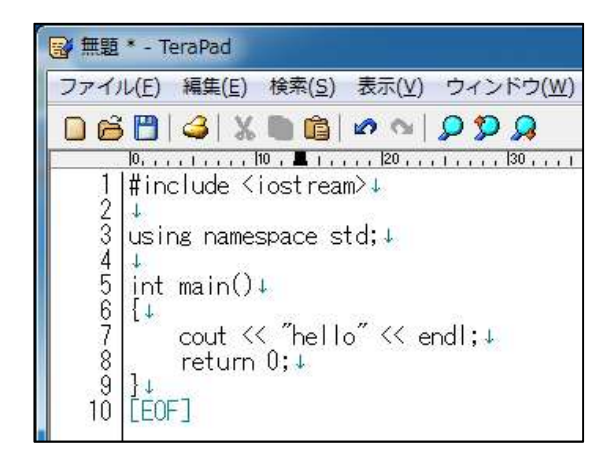

## ▶ 「Ctrl+m」で上書き保存し、 コンパイルし、実行される

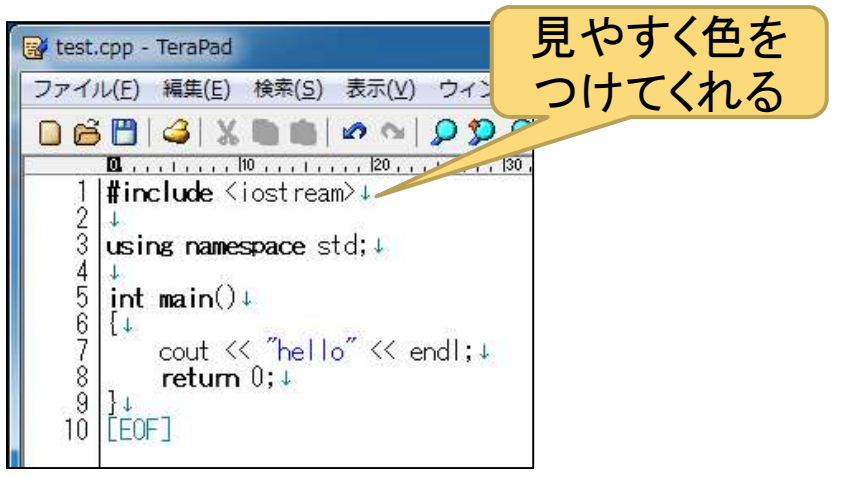

#### 名前をつけて保存する前 拡張子をつけて保存した後

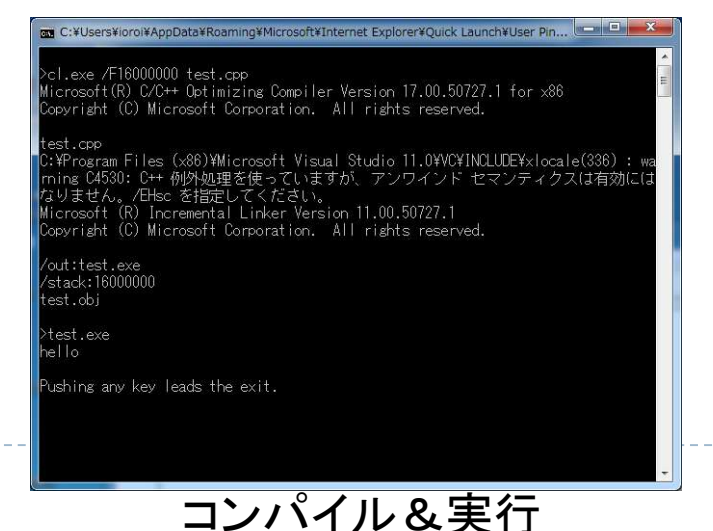